## 操作手順(いよぎん売掛金消込サービス)

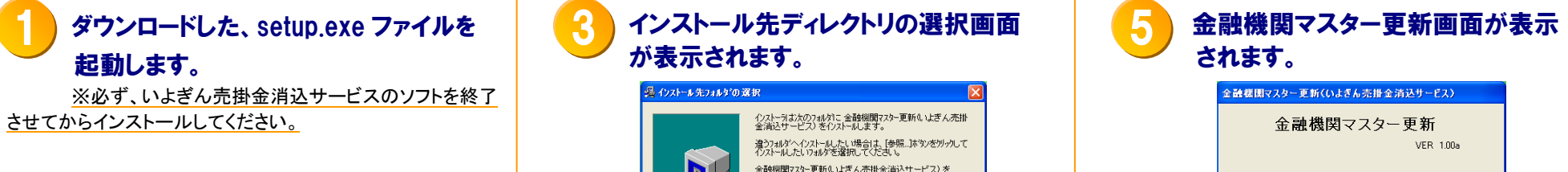

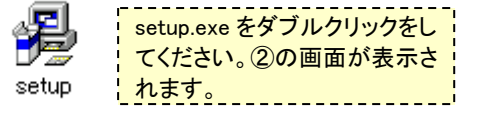

※setup を行う場合は必ず Administrator 権限を持つユーザーID にて実行してくだ さい。

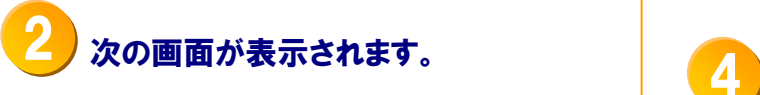

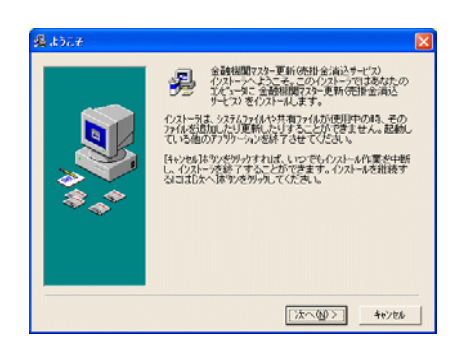

「次へ(N)>」をクリックしてください。

## インストール先ディレクトリの選択画面 が表示されます。

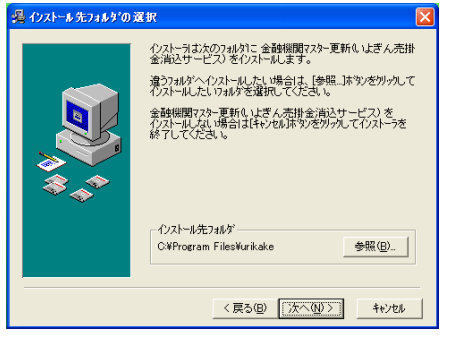

インストール先の指定を行い、「次へ(N)>」を クリックしてください。

## インストールの完了画面が表示され ます。

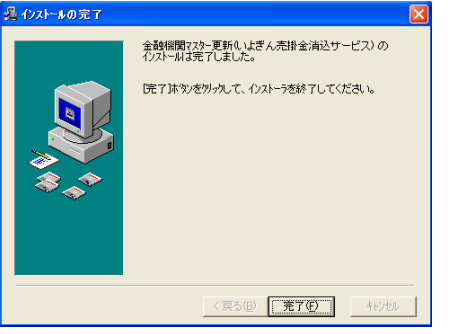

インストールが完了しました。よろしければ 「完了(F)」をクリックしてください。

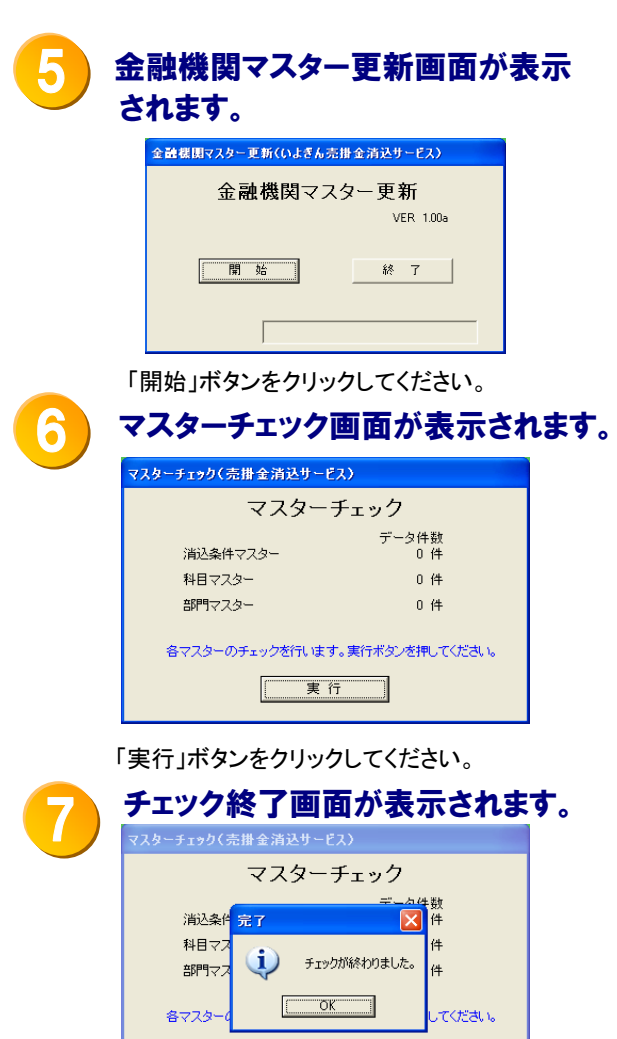

「OK」ボタンをクリックしてください。

実行

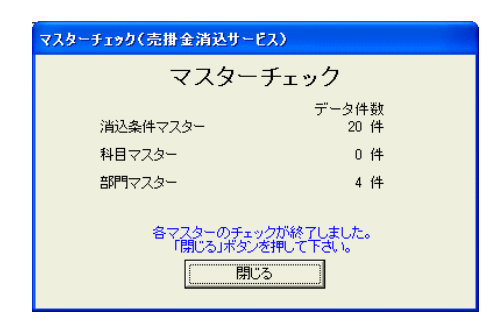

「閉じる」ボタンをクリックしてください。

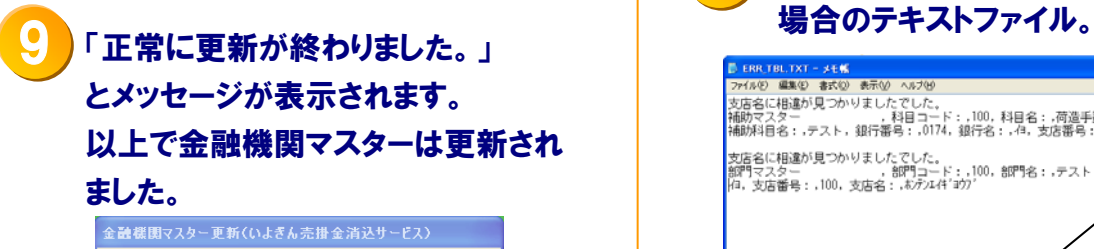

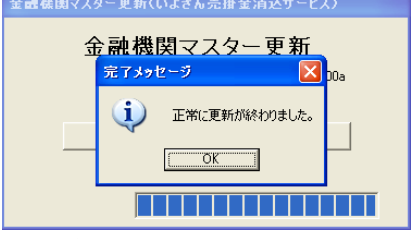

「OK」ボタンをクリックしてください。 以上で金融機関マスターの導入および金融 機関チェックが完了しました。

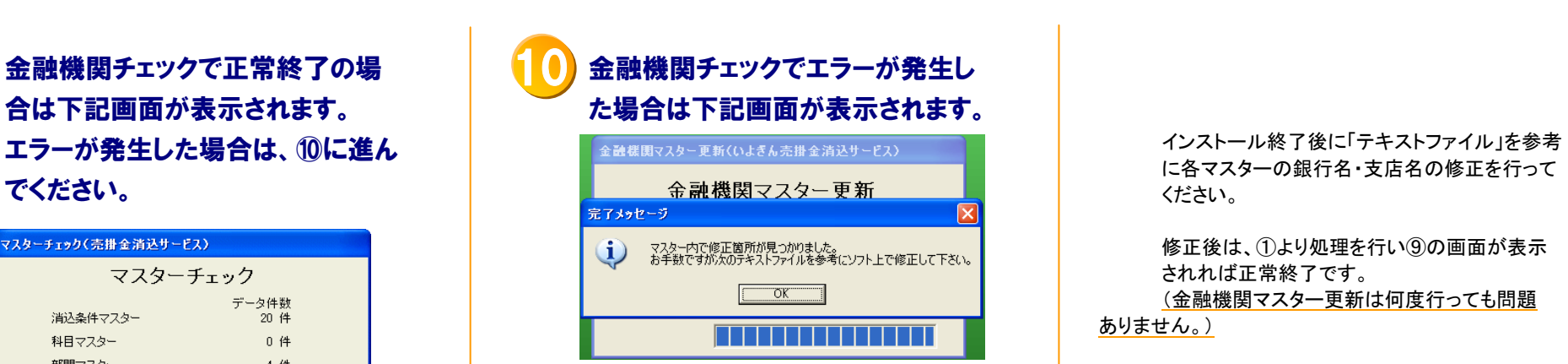

「OK」ボタンをクリックするとリスト(テキスト ファイル)が表示されます。

金融機関チェックでエラーが発生した

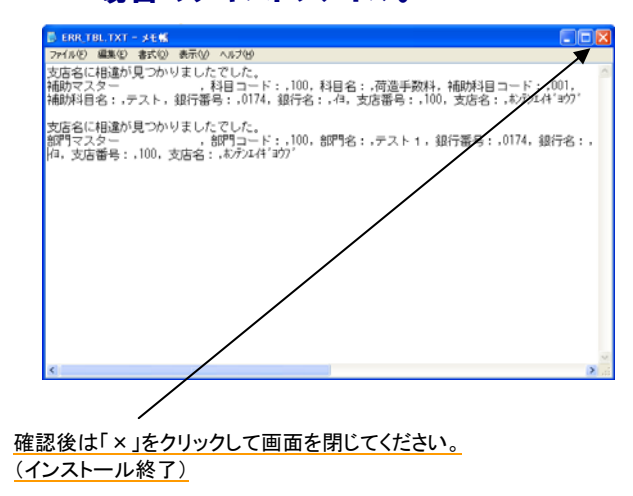

修正後は、①より処理を行い⑨の画面が表示 されれば正常終了です。 (金融機関マスター更新は何度行っても問題 ありません。)

上記内容のご質問につきましては、下記までお願いします。

株式会社いよぎんコンピュータサービス サポートセンター  $2089 - 925 - 1342$